## How to Create and Submit Legacy Amendments -for Faculty PI

Important – The Amendment-Legacy form is to be used if the initial ethics application was submitted prior to the launch of eRAP (the initial application was <u>not created in eRAP</u>, using the electronic eRAP application).

\*Check that popup blockers for this url are disabled.\*

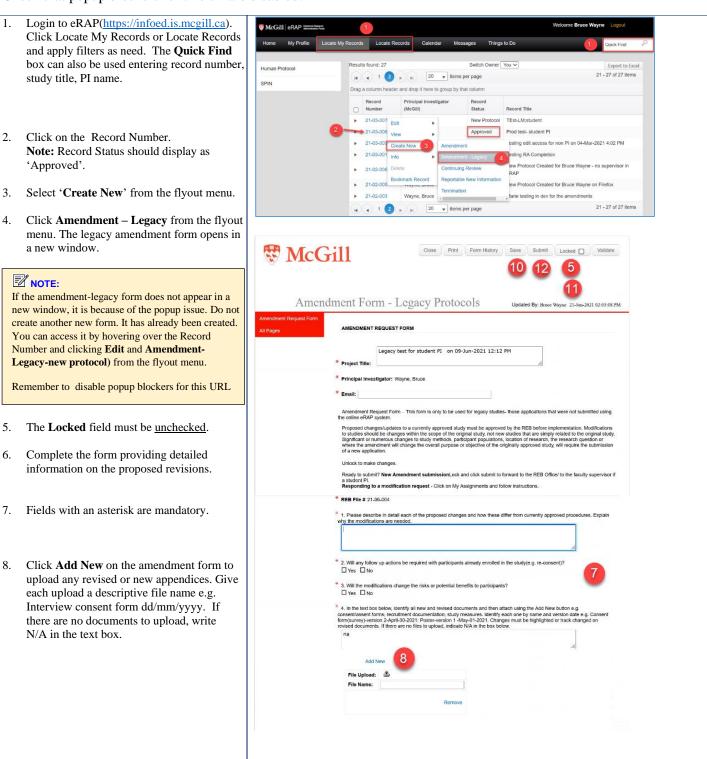

- 9. In the **Submission Approval** section, click on the down-arrow to select "**I am the PI**".
- 10. Click **Save**. If there are mandatory questions that you have not filled in, a pop-up appears.

Clicking on the question will bring you to that section. Fill in the question and click **Save** again.

- 11. Check the **Locked** field.
- 12. Click Submit.

You will receive an email indicating the amendment has been submitted to the REB Office.

Submission Approval

As the Principal Investigator (PI) of this study, I confirm that I have reviewed the McGill University Policy on the Ethical Conduct of Research Involving Human Participants, and I agree to comply with this and any other relevant University policies, as well as the Tri-Council Policy Statement Ethical Conduct of Research Involving Humans (ICPS2), and those of my profession or discipline regarding the ethical conduct of research.

I have read and approved the content of this application.
I allow release of my nominative information as required by these policies and procedures.

\* Select the appropriate response below:

I am the PI and have read the above and agree to serve as the PI with the above obligations.

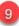